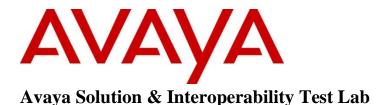

# Application Notes for G-Tek/AEi Communications SSP-2110-S Hospitality SIP Phone with Avaya Communication Server 1000E – Issue 1.0

### Abstract

These Application Notes describe a solution comprised of Avaya Communication Server 1000 and G-Tek/AEi Communications SSP-2110-S Hospitality SIP phone. G-Tek/AEi Communications SSP-2110-S Hospitality SIP phone registered as a SIP endpoint to Avaya Communication Server 1000 SIP Line gateway, and was able to place and receive calls from Avaya Communication Server 1000 non-SIP and SIP Line telephones.

Readers should pay attention to Section 2, in particular the scope of testing as outlined in Section 2.1 as well as the observations noted in Section 2.2, to ensure that their own use cases are adequately covered by this scope and results.

Information in these Application Notes has been obtained through DevConnect compliance testing and additional technical discussions. Testing was conducted via the DevConnect Program at the Avaya Solution and Interoperability Test Lab.

# 1 Introduction

These Application Notes provide detail configuration of Avaya Communication Server 1000 SIP Line Release 7.6 (hereafter referred to as CS1000) and G-Tek/AEi Communications SSP- 2110-S Hospitality SIP phone (hereafter referred as SSP-2110-S). SSP-2x10-S is part of a series of hospitality IP phones. All the applicable telephony and hospitality feature test cases of release 7.6 SIP Line were executed on SSP- 2110-S, where applicable, to verify the interoperability with CS 1000.

# 2 General Test Approach and Test Results

The general test approach was to have the SSP-2110-S register to the CS1000 SIP Line gateway successfully. From the CS1000 telephone calls were placed to and from SSP-2110-S as well as with simulated PSTN using various codec settings and exercising common PBX features such as busy, hold, DTMF, MWI and code negotiation. The telephony features were activated and deactivated using speed-dial buttons. Testing also included serviceability where the SSP-2110-S telephone Ethernet cable was disconnected.

DevConnect Compliance Testing is conducted jointly by Avaya and DevConnect members. The jointly-defined test plan focuses on exercising APIs and/or standards-based interfaces pertinent to the interoperability of the tested products and their functionalities. DevConnect Compliance Testing is not intended to substitute full product performance or feature testing performed by DevConnect members, nor is it to be construed as an endorsement by Avaya of the suitability or completeness of a DevConnect member's solution.

## 2.1 Interoperability Compliance Testing

The focus of this testing was to verify that the SSP-2110-S was able to interoperate with CS1000, which included a SIP Line gateway. The following areas were covered:

- Registration of the SSP-2110-S to the CS1000 SIP Line gateway and session refresh interval.
- Voice call establishment of SSP-2110-S with Avaya CS1000 SIP and Avaya UNSTim telephones, and PSTN telephones, to ensure two way speech paths.
- Telephony features: basic calls inbound and outbound, call display, mute/un-mute, music on hold, DTMF transmission, message waiting indicator (MWI), speed dial, group call pickup, call waiting, ring again busy/no answer and feature access code dialing.
- Hospitality features including automatic wakeup, housekeeping status update, make set busy, voicemail, and programmable buttons.
- Telephony features including drop, abort, call waiting, hold/un-hold, busy, forward, transfer, attended conference, redial, and authorization code.
- Codec negotiation G.711a-law and G.711u-law.
- Proper system recovery after a SSP-2110-S telephone restart and loss of IP connection.

#### 2.2 Test Results

The objectives outlined in **Section 2.1** were verified and passed successfully. However the following observations were noted during the compliance testing:

- G.729 codec is not supported.
- Blind/attended transfer is not supported.
- Blind conference is not supported.
- Call park is not supported.
- Outgoing call screening (authorization code) test case is not tested with the following reason: Able to verify this feature on UNStim phone only, it does not work on SIP devices (Avaya and G-Tek/AEi Communications SIP endpoints). A CS1000 support ticket was opened to further investigate.

#### 2.3 Support

For technical support on SSP-2110-S, please contact G-Tek/AEi Communications technical support team:

- **Telephone:** +1-650-552-9416
- **Email:** techsupport@aeicommunications.com
- Website: www.aeicommunications.com

## 3 Reference Configuration

The diagram below illustrates an enterprise site with an Avaya SIP-based network, including System Manager, Session Manager, Messaging, CS1000 and Avaya SIP and UNIStim endpoints. The enterprise site also contains two SSP-2110-S Phones used in the compliance testing. The SSP-2110-S phones are registered with SIP Line gateway and are configured as SIP endpoint users.

In the compliance testing, two SSP-2110-S phones were used for testing shown in the table below.

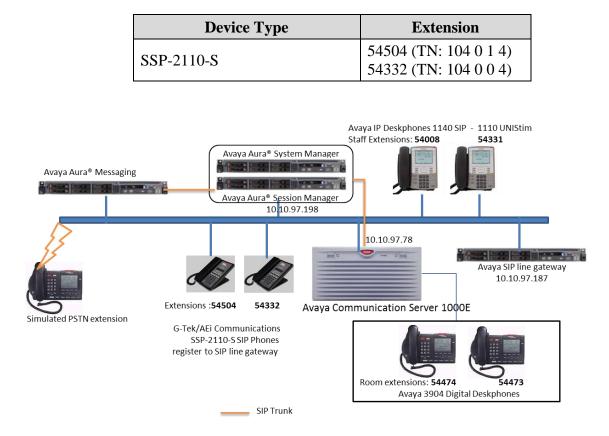

Figure 1: Network Configuration Diagram

## 4 Equipment and Software Validated

The following equipment and software was used during the lab testing:

| Equipment/Software               | Release/Version                         |
|----------------------------------|-----------------------------------------|
| Avaya Communication Server 1000E | Call Server (CPPM): 7.65.16.22 SP5      |
|                                  | Signaling Server (CPPM): 7.65.16.22 SP5 |
|                                  | SIP Line gateway: 7.65.16.22 SP5        |
| Avaya Aura® System Manager       | R6.3.10                                 |
| Avaya Aura® Session Manager      | R6.3.10                                 |
| Avaya Aura® Messaging            | 06.3-03.0.124.0-315                     |
| G-Tek/AEi Communications SSP-    | 190220.16.2.01D8                        |
| 2110-S SIP Phone                 |                                         |

### 5 Configure Avaya Communication Server 1000E

This section shown information of SIP Line Node used during compliance test on CS1000 Element Manager and describes the steps to configure an Avaya CS1000 SIP Line user using the CS1000 command line interface (CLI). For detailed information on how to configure and administer the CS1000 SIP Line, please refer to **Section 9**.

This document assumes that CS1000 SIP Line configuration had been setup and operational.

#### 5.1 Administer SIP Line Node

It is assumed that SIP Line Node has been setup and in operational state. This section shows step to view detail of SIP Line Node 512 on CS1000 Element Manager used during compliance test.

Use the Microsoft Internet Explorer browser to launch CS 1000 UCM web portal at http://<IP Address or FQDN> where <IP address or FQDN> is the UCM Framework IP address or FQDN for UCM server. Log in with appropriate username/password (not shown). On the UCM home page, under the **Element Name** column, click on the Element Manager name of CS 1000 system in this case **EM on sipl75**.

| AVAYA                                                                                                    | Avaya Unified Communi                                                                                                    | cations Manageme               | nt                       |                                          | Help   Logou          |
|----------------------------------------------------------------------------------------------------|----------------------------------------------------------------------------------------------------|--------------------------------|--------------------------|------------------------------------------|-----------------------|
| Network     Elements     CS 1000 Services                                                                            | Host Name: sipl75.bvwdev.com Softw                                                                                                    | vare Version: 02.30.0093.00(66 | 95) User Name adr        | nin                                      |                       |
| PSec<br>Patches<br>SNMP Profiles<br>Secure FTP Token<br>Software Deployment<br>User Services<br>Administrative Users | Elements New elements are registered into the security can optionally filter the list by entering a security Security Se |                                | ed as simple hyperlinks. | . Click an element name to launch its ma | nagement service. You |
| External Authentication                                                                                              | Add Edit Delete                                                                                                    |                                |                          |                                          | ⊕ <u>¤</u> ≣          |
| - Security                                                                                                    | Element Name                                                                                                    | Element Type -                 | Release                  | Address                                  | Description           |
| Roles<br>Policies                                                                                                    | 1 EM on sipl75                                                                                                    | CS1000                         | 7.6                      | 1 .10.97.78                              | New element.          |
| Certificates                                                                                                    | 2 cppm3.bvwdev.com (member)                                                                                                    | Linux Base                     | 7.6                      | 1 .10.97.150                             | Base OS<br>element.   |
| Active Sessions<br>Tools                                                                                             | 3 sipl75.bvwdev.com (primary)                                                                                                    | Linux Base                     | 7.6                      | 1 .10.97.136                             | Base OS<br>element.   |
| Logs                                                                                                    | 4 🔲 1 .10.97.79                                                                                                    | Media Gateway Controller       | 7.6                      | 1 .10.97.79                              | New element.          |

On CS1000 Element Manager page, navigate to System  $\rightarrow$  IP Network  $\rightarrow$  Nodes: Server, Media Cards. Click on selected Node, 512.

Αναγα

#### CS1000 Element Manager

| - UCM Network Services     - Home     - Links     - Virtual Terminals     - System | Managing: 1                     | IP Network » IP To<br>Nodes |                                       |              |                |                |              |  |
|------------------------------------------------------------------------------------|---------------------------------|-----------------------------|---------------------------------------|--------------|----------------|----------------|--------------|--|
| + Alarms<br>- Maintenance<br>+ Core Equipment                                      | Add Export Delete Print   Refre |                             |                                       |              |                |                |              |  |
| - Peripheral Equipment                                                             | Node ID -                       | Components                  | Enabled Applications                  | ELAN IP      | Node/TLAN IPv4 | Node/TLAN IPv6 | Status       |  |
| <ul> <li>IP Network</li> <li><u>Nodes: Servers, Media Carc</u></li> </ul>          | <u>510</u>                      | 1                           | LTPS, Gateway ( SIPGw )               | -            | 135.10.97.149  | -              | Synchronized |  |
| <ul> <li>Maintenance and Reports</li> <li>Media Gateways</li> </ul>                | <u>512</u>                      | 1                           | SIP Line, LTPS, Presence<br>Publisher | -            | 135.10.97.187  | -              | Synchronized |  |
| <ul> <li>Zones</li> <li>Host and Route Tables</li> </ul>                           | Show: 🔽 Nodes                   | Compone                     | nt servers and cards                  | IPv6 address |                |                |              |  |

On Node Details page of Node 512, take note of Node IPv4 address 10.10.97.187 in Telephony LAN (TLAN) section. This IP is needed for SSP-2110-S to register to SIP Line in Section 6.3. Click on SIP Line link to open SIP Line configuration detail of 512

| Αναγα                                                                                                    | CS1000 Element Manager                                                                                                    |                                                                         |
|----------------------------------------------------------------------------------------------------|----------------------------------------------------------------------------------------------------|-------------------------------------------------------------------------|
| - UCM Network Services<br>- Home<br>- Links<br>- Virtual Terminals                                                                   | Managing: 1 10.97.78 Username: admin<br>System » IP Network » IP Telephony Nodes » Node D<br>Node Details (ID: 512 - SIP Line, LTPS, Pres |                                                                         |
| - System<br>+ Alarms<br>- Maintenance<br>+ Core Equipment                                                                            | Node ID: 512 * (0-9999)                                                                                                    |                                                                         |
| - Peripheral Equipment     - IP Network     - <u>Nodes: Servers, Media Carr</u> - Maintenance and Reports                            | Call server IP address: 10.10.97.78 *                                                                                                    | TLAN address type: <ul> <li>IPv4 only</li> <li>IPv4 and IPv6</li> </ul> |
| – Media Gateways<br>– Zones<br>– Host and Route Tables                                                                               | Embedded LAN (ELAN)<br>Gateway IP address: 10.10.97.65 *                                                                                  | Telephony LAN (TLAN)<br>Node IPv4 address: 10,10.97.187 × *             |
| <ul> <li>Network Address Translatio</li> <li>QoS Thresholds</li> <li>Personal Directories</li> <li>Unicode Name Directory</li> </ul> | Subnet mask: 255.255.255.192 *                                                                                                    | Subnet mask: 255.255.255.192 *                                          |
| + Interfaces<br>- Engineered Values<br>+ Emergency Services                                                                          | IP Telephony Node Properties  Voice Gateway (VGW) and Codecs                                                                              | Applications (click to edit configuration) <ul> <li>SIP Line</li> </ul> |
| + Geographic Redundancy     + Software     - Customers     - Routes and Trunks                                                       | Quality of Service (QoS)     LAN     SNTP     SNTP                                                                                        | Terminal Proxy Server (TPS)     Gateway     Personal Directories (PD)   |
| <ul> <li>Routes and Trunks</li> <li>D-Channels</li> <li>Digital Trunk Interface</li> </ul>                                           | <u>Numbering Zones</u><br>MCDN Aternative Routing Treatment (MALT) <u>Causes</u>                                                          | Presence Publisher     IP Media Services                                |
| Dialing and Numbering Plans     Electronic Switched Network     Flexible Code Restriction     Incoming Digit Translation             | * Required Value.                                                                                                    | Save                                                                    |

On **SIP Line Configuration Details** page, take note of **SLG Local Sip port** 5060, this port number is needed for SSP-2110-S to register to SIP Line in **Section 6.3**.

| Αναγα                                                                                            | (                              | CS1000 Element Mai               | nager                                                              |      |
|--------------------------------------------------------------------------------------------------|--------------------------------|----------------------------------|--------------------------------------------------------------------|------|
| - UCM Network Services<br>- Home<br>- Links<br>- Virtual Terminals                               | Managing: 1                    | Telephony Nodes » Node Details » | SIP Line Configuration                                             |      |
| - System<br>+ Alarms                                                                             | General   SIP Line Gateway Set |                                  |                                                                    |      |
| – Maintenance<br>+ Core Equipment<br>– Peripheral Equipment                                      | SIP Lin                        | e Gateway Application: 🗹 Enable  | e gateway service on this node                                     | ^    |
| - IP Network<br>- Nodes: Servers, Media Cards                                                    | General                        |                                  | Virtual Trunk Network Health Monitor                               |      |
| <ul> <li>Maintenance and Reports</li> <li>Media Gateways</li> </ul>                              | SIP domain name: 10            | .10.97.187 × *                   | Monitor IP addresses (listed below)                                |      |
| <ul> <li>Zones</li> <li>Host and Route Tables</li> <li>Network Address Translation ()</li> </ul> | SLG endpoint name: sip         | bl <b>7</b> 5                    | Information will be captured for the IP addresses listed<br>below. |      |
| <ul> <li>– QoS Thresholds</li> <li>– Personal Directories</li> </ul>                             | SLG Group ID: 51               | 2                                | Monitor IP: Add                                                    |      |
| <ul> <li>Unicode Name Directory</li> <li>Interfaces</li> <li>Engineered Values</li> </ul>        | SLG Local Sip port: 50         | 60 (1 - 65535)                   | Monitor addresses:                                                 |      |
| + Emergency Services<br>+ Geographic Redundancy<br>+ Software                                    | SLG Local TIs port: 50         | 61 (1 - 65535)                   | Remove                                                             |      |
| - Customers                                                                                      | SIP Line Gateway Settings      |                                  |                                                                    |      |
| - Routes and Trunks<br>- Routes and Trunks                                                       |                                | Security policy: Security        | y Disabled 🗸                                                       |      |
| <ul> <li>D-Channels</li> <li>Digital Trunk Interface</li> </ul>                                  | Numbe                          | er of byte re-negotiation: 0     | $\checkmark$                                                       |      |
| - Dialing and Numbering Plans<br>- Electronic Switched Network                                   |                                | Options: Client                  | authentication                                                     | ~    |
| <ul> <li>Flexible Code Restriction</li> <li>Incoming Digit Translation</li> </ul>                | * Required Value.              |                                  | on this page will NOT be Save Car                                  | ncel |

PM; Reviewed: SPOC 2/9/2015

Solution & Interoperability Test Lab Application Notes ©2015 Avaya Inc. All Rights Reserved.

#### 5.2 Create a SIP Line User

To create a SIP Line user on the Call Server, log in as administrator using the command line interface (CLI) and issue the overlay (LD) 11/20 as shown below.

The bold fields must be properly inputted as they are configured on the Call server, for other fields hit enter to leave at default values:

```
ld 20
REQ: prt
TYPE: UEXT - Universal extension type for SIP Line phone
ΤN
   104 0 1 4
DES AEi
TYPE UEXT
CDEN 8D
CTYP XDLC
CUST 0
UXTY SIPL - Universal extension type is SIP Line
MCCL YES
SIPN 0 - For SIP phone third party, enter 0 in this field
SIP3 1 - For SIP phone third party, enter 1 in this field
FMCL 0
TLSV 0
SIPU 54504 - SIP phone user name
NDID 512 - Node ID of SIP Line
SUPR NO
UXID
NUID
NHTN
CFG ZONE 00001
CUR ZONE 00001
SCPW 1234 - Password of SIP Line user. Need to register SSP2110-S to SIP Line Node
VSIT NO
KEY 00 SCR 54356 0
                    MARP
       CPND
         CPND LANG ROMAN
           NAME Room 504
            XPLN 13
            DISPLAY FMT FIRST, LAST
     01 HOT U 2654504 MARP 0 - Key 1 hot U with prefix + DN
```

Repeat same step for other phone with extension **54332** 

## 6 Configure G-Tek/AEi Communications SSP-2110-S

This section provides the procedures for configuring SSP-2110-S. The procedures include the following areas:

- Access Web Interface
- Configure LAN Port Settings
- Configure SIP Accounts
- Configure Codec Settings
- Configure Other Settings

#### 6.1 Access Web Interface

Enter http://<ip-addr>:8000/, where <ip-addr> is the IP address of the SSP-2110-S phone, into the address bar of web browser and log in using a valid account. The **System Information** screen is displayed.

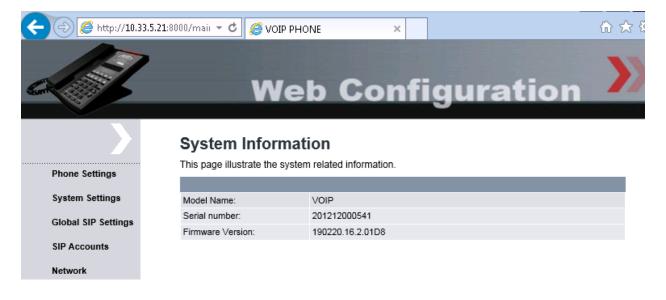

### 6.2 Configure LAN Port Setting

On the left panel, select **Network**  $\rightarrow$ **LAN Port Settings** and configure either as **DHCP Client** (default) or **Static IP** for the LAN connection. As DHCP Client, the LAN Port setting will be automatically populated. In the testing, DHCP Client was used.

|                     | LAN Port Settings             |                            |
|---------------------|-------------------------------|----------------------------|
| Phone Settings      | You could configure the LAN P | ort settings in this page. |
| System Settings     |                               |                            |
| Global SIP Settings |                               | LAN Port Setting           |
| SIP Accounts        | IP Type:                      | O Static IP   DHCP Client  |
| Network             | IP Address:                   | 192.168.1.122              |
| Notwork             | Netmask:                      | 255.255.255.0              |
|                     | Gateway:                      | 192.168.1.254              |
|                     | Primary DNS:                  | 168.95.192.1               |
|                     | Secondary DNS:                | 168.95.1.1                 |
|                     | Mac Address:                  | 00:0e:43:d0:79:c0          |
|                     |                               |                            |
|                     |                               | VLAN Setting               |
|                     | Activation:                   | ○ On ● Off                 |
|                     | Identifier:                   | 1 (0~4094)                 |
|                     | Priority:                     | 0 (0~7)                    |
|                     |                               | Submit Reset               |

#### 6.3 Configure SIP Accounts

Select **SIP Accounts** from the left panel. Set the **Registration** radio button to **Enable**. Enter the IP address of SIP Line Node in **Section 5.1**, **in this case** IP is 10.10.97.187; since the SSP-2110-S register via SIP Line local SIP Port, enter port 5060 as shown below, for the **Registration Server** and **Proxy Server** fields. For the fields **Registration ID**, **Display Name**, **Authorization Name** and **Password**, enter the account details as shown below to match the user settings in CS1000 added in **Section5.2**. Set **MWI** to Disable. Set the **Voice Mail** number to dial as 50000. This number is mapped to the message speed dial key on the base. Check the default **DTMF Type** settings is RFC2833. Click **Submit** to continue (not shown).

| Phone Settings      | You could set information of service domination | ans in this         |
|---------------------|-------------------------------------------------|---------------------|
| -                   |                                                 |                     |
| System Settings     |                                                 |                     |
| Global SIP Settings |                                                 | SIP Account 1       |
| SIP Accounts        | Registration:                                   | Enable      Disable |
| Network             | Registration ID:                                | 54504               |
| NELWOIK             | Display Name:                                   | 54504               |
|                     | Authentication Name:                            | 54504               |
|                     | Password:                                       | ••••                |
|                     | Registration Server:                            | 10.10.97.187:5060   |
|                     | Proxy Server:                                   | 10,10.97.187:5060 × |
|                     | Realm Address:                                  |                     |
|                     | Voice Mail:                                     | 50000               |
|                     | Expire Time:                                    | 600 🗸               |
|                     | DTMF Type:                                      | RFC2833 V           |
|                     | MWI:                                            | Disable V           |
|                     | DNSSRV:                                         | Disable V           |
|                     | Send KeepAlive:                                 | Disable V           |
|                     | Send KeepAlive Type:                            | Dummy 🗸             |
|                     | Send KeepAlive Interval:                        | 240 🗸               |
|                     | Status:                                         | registered          |

#### 6.4 Configure Codec Settings

Select **Global SIP Settings**  $\rightarrow$  **Codec Settings** from the left panel. In the **Codec Priority** section, prioritize the audio codecs accordingly. Click **Submit** to continue.

|                     | Codec Settings                                 |
|---------------------|------------------------------------------------|
| Phone Settings      | You could set the codec settings in this page. |
| System Settings     |                                                |
| Global SIP Settings | Codec Priority                                 |
| SIP Accounts        | First Priority: G.711 u-law<br>G.711 a-law     |
| Network             | RTP Packet Length                              |
|                     | G.711 Frame Size: 20ms V                       |
|                     | Submit                                         |

#### 6.5 Configure Other Settings

Select Global SIP Settings  $\rightarrow$  Other Settings from the left panel. Check that RFC2833 Payload Type is set to 101. Enter the appropriate name for the Hotel, this name will be displayed on the phone. Click Submit to continue.

|                     | Other Settings                                 |
|---------------------|------------------------------------------------|
| Phone Settings      | You could set the other settings in this page. |
| System Settings     |                                                |
| Global SIP Settings | Signaling Precedence(ToS) 0(Routing)           |
| SIP Accounts        | Voice Precedence(ToS) 0(Routing)               |
| Network             | RFC2833 Payload Type: 101 (96~127)             |
|                     | Hotel: Phuong Resort                           |
|                     | Room: 504                                      |
|                     | Log Server:                                    |
|                     | Tiger Server:                                  |
|                     | User Agent:                                    |
|                     | Call Waiting: Enable 🗸                         |
|                     | Submit Reset                                   |

# 7 Verification Steps

This section provides the test that can be performed to verify proper configuration of CS1000 and SSP-2110-S.

### 7.1 Verify Avaya Communication Server 1000E

To verify the registration status of SSP-2110-S on the Call Server, log in as administrator using the command line interface (CLI) and issue the overlay (LD) 32, then issue the command "stat [TN]" where TN is terminal number of SSP-2110-S phone on CS1000, during compliance test TN for 2 SSP-2110-S phones are 104 0 04 and 104 0 1 4. Verify the status of each SSP-2110-S phone is registered as shown below:

| >ld 32          |    |
|-----------------|----|
| .stat 104 0 0 4 |    |
| IDLE REGISTERED | 00 |
| .stat 104 0 1 4 |    |
| IDLE REGISTERED | 00 |

To verify the status of SIP Line phone on SIP Line Signaling server, log in to the SIP Line Signaling server as administrator and issue **slgSetShowAll** command:

| [admin@sip175 ~]<br>=== VTRK === | ·            |          |            |         |        |            |        |           |
|----------------------------------|--------------|----------|------------|---------|--------|------------|--------|-----------|
| UserID                           | AuthId       | TN       |            | Clients | Calls  | SetHandle  | Pos ID | SIPL Type |
|                                  |              |          |            |         |        |            |        |           |
|                                  | IPV4 Endpoin | ts       |            |         |        |            |        |           |
| 54353                            | 54353        | 104      | -00-00-13  | 1       | 0      | 0xb2715aa0 |        | SIP Lines |
| 54332                            | 54332        | 104-     | -00-00-04  | 1       | 0      | Oxb2724ecO |        | SIP Lines |
| 54504                            | 54504        | 104-     | -00-01-04  | 1       | 0      | 0x9cdd360  |        | SIP Lines |
|                                  |              |          |            |         |        |            |        |           |
| Total User Regis                 | stered = 3   | V4 Regi: | stered = 3 | V6 Regi | stered | = 0        |        |           |

To verify the detail information of SIP Line phone on SIP Line Signaling server, log in SIP Line Signaling server as administrator and issue **slgSetShowByUID** command for extension 54504 created in **Section 5.2**.

```
[admin@sip175 ~]$ slgSetShowByUID 54504
=== VTRK ===
UserID
                AuthId
                            TN
                                             Clients Calls
                                                            SetHandle
                                                                       Pos ID
                                                                                  SIPL Type
         54504
                    54504 104-00-01-04
                                                           0x9cdd360
                                                                              SIP Lines
       StatusFlags = Registered Controlled KeyMapDwld SSD
       FeatureMask =
       CallProcStatus = 0
       Current Client = 0, Total Clients = 1
        == Client O ==
        IPv4:Port:Trans = 10.33.5.21:5060:udp
                  = Unknown
        Type
                     = Gtek GE20X sipagent-MAC-000e43d079c0 V-190220.16.2.01D8-SIP
        Userlgent
        x-nt-guid
                     = 53b1ab8a9a0b4407111ff46a7da2002b
        RegDescrip
        RegStatus
        PbxReason
        SipCode
        hTransc
        Expire
        Nonce
                      = 84ed00a8edbad913d86c84ce6b3be0dc
        NonceCount
                      = 2
                      = 0x9c6d3b0
        hTimer
        TimeRemain
        Stale
        Outbound
                      = 0
        ClientGUID
                      = 0
        MSec CLS
                      = MSNV (MSEC-Never)
                      = sip:54504010.33.5.21
        Contact
        KeyNum
         lutolnswe
                      = MO
```

### 7.2 Verify G-Tek/AEi Communications SSP-2110-S

Log on to the SSP-2110-S web interface by enter http://<ip-addr>:8000/, where <ip-addr> is the IP address of the SSP-2110-S phone, into the address bar of web browser and log in using a valid account. Click on **SIP Accounts** link on the left menu. Verify the status of extension **54504** is **registered** to CS1000.

| C S                 |    | Web                                  | Config                   | jura       | tion         | 2      |
|---------------------|----|--------------------------------------|--------------------------|------------|--------------|--------|
| Phone Settings      |    | counts<br>set information of service | ce domians in this page. |            |              |        |
| Filone Settings     |    |                                      |                          |            |              |        |
| System Settings     |    |                                      |                          |            |              |        |
| Global SIP Settings |    |                                      | SIP Accounts             |            |              |        |
|                     | ID | Display Name                         | Registration Server      | Status     | Registration | Select |
|                     | 1  | 54504                                | 1 .10.97.187:5060        | registered | Enable       |        |
| Network             | 2  |                                      |                          |            |              |        |
|                     |    |                                      | Delete                   |            |              |        |

# 8 Conclusion

All of the executed test cases have passed and met the objectives outlined in **Section 2.1**, with some exceptions outlined in **Section 2.2**. The SSP-2110-S firmware 190220.16.2.01D8 is considered to be in compliance with Avaya Communication Server 1000E SIP Line System Release 7.6.

# 9 Additional References

Product latest documentation for Avaya Communication Server 1000E products may be found at: https://support.avaya.com/css/Products/

- Avaya Communication Server 1000 Installation and Commissioning Release 7.6; NN43041-310.
- Avaya Communication Server 1000 SIP Line Fundamental, Release 7.6; NN43001-508.
- Avaya Communication Server 1000 Element Manager System Reference Administration; NN43001-632.
- Avaya Communication Server 1000 Co-resident Call Server and Signaling Server Fundamentals, Release 7.6; NN43001-509.
- Avaya Communication Server 1000 Unified Communications Management Common Services Fundamentals, Release 7.6; NN43001-116.

Product documentation for the SSP-2110-S can be obtain from G-Tek/AEi Communications:

- SSP-2210-S SSP-2110-S datasheet
- SSP-2210-S SSP-2110-S QIG Version 1.00

#### ©2015 Avaya Inc. All Rights Reserved.

Avaya and the Avaya Logo are trademarks of Avaya Inc. All trademarks identified by ® and <sup>TM</sup> are registered trademarks or trademarks, respectively, of Avaya Inc. All other trademarks are the property of their respective owners. The information provided in these Application Notes is subject to change without notice. The configurations, technical data, and recommendations provided in these Application Notes are believed to be accurate and dependable, but are presented without express or implied warranty. Users are responsible for their application of any products specified in these Application Notes.

Please e-mail any questions or comments pertaining to these Application Notes along with the full title name and filename, located in the lower right corner, directly to the Avaya DevConnect Program at <u>devconnect@avaya.com</u>.